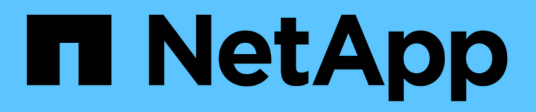

# **Controladoras**

SANtricity 11.5

NetApp February 12, 2024

This PDF was generated from https://docs.netapp.com/es-es/e-series-santricity-115/smhardware/controller-terminology.html on February 12, 2024. Always check docs.netapp.com for the latest.

# Tabla de contenidos

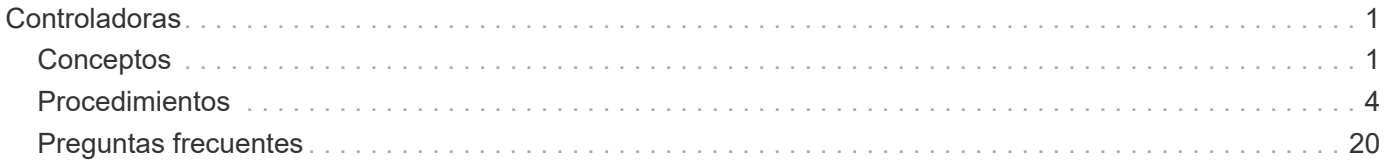

# <span id="page-2-0"></span>**Controladoras**

# <span id="page-2-1"></span>**Conceptos**

## **Terminología de la controladora**

Conozca la forma en que los términos de controladoras se aplican a su cabina de almacenamiento.

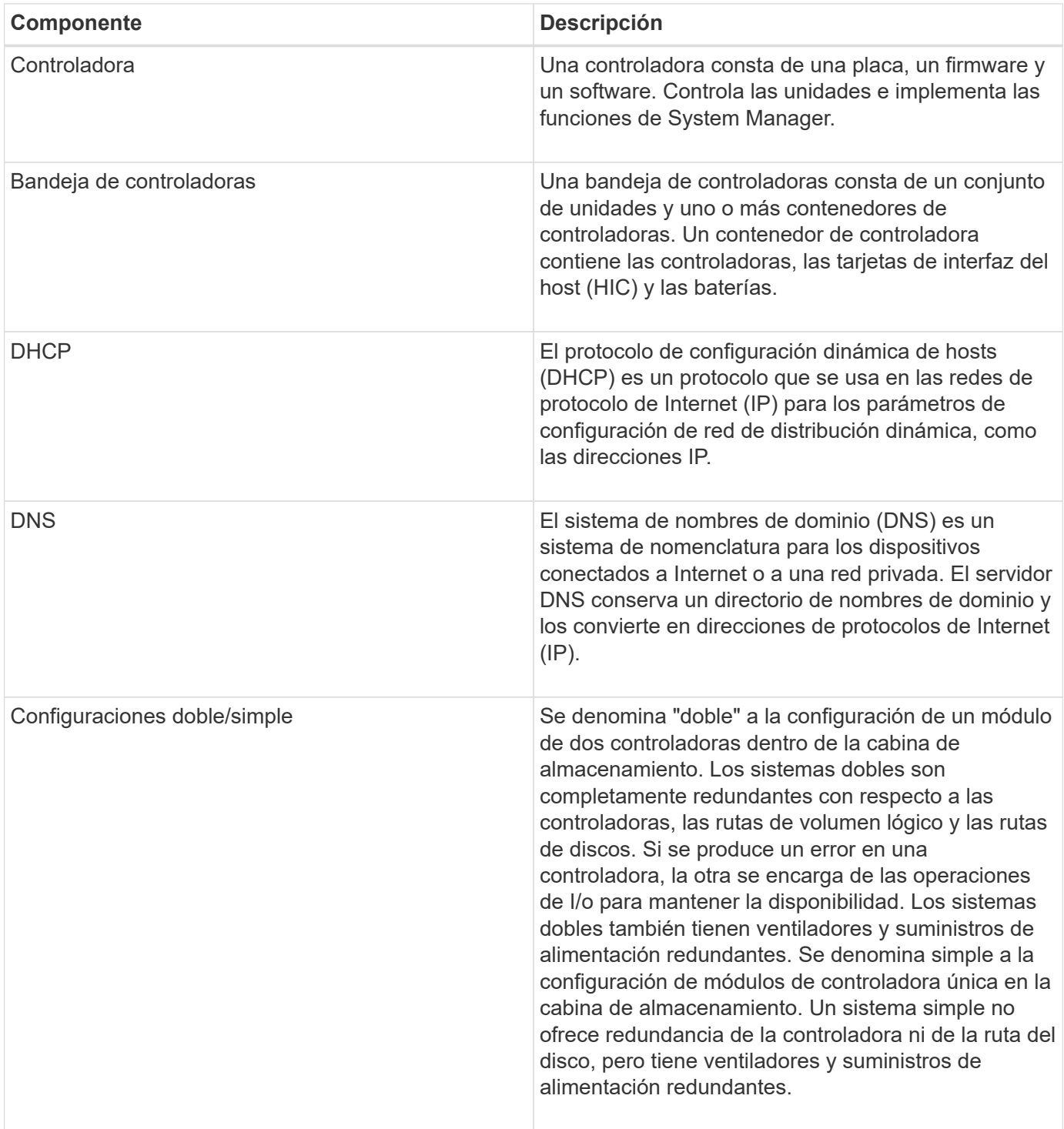

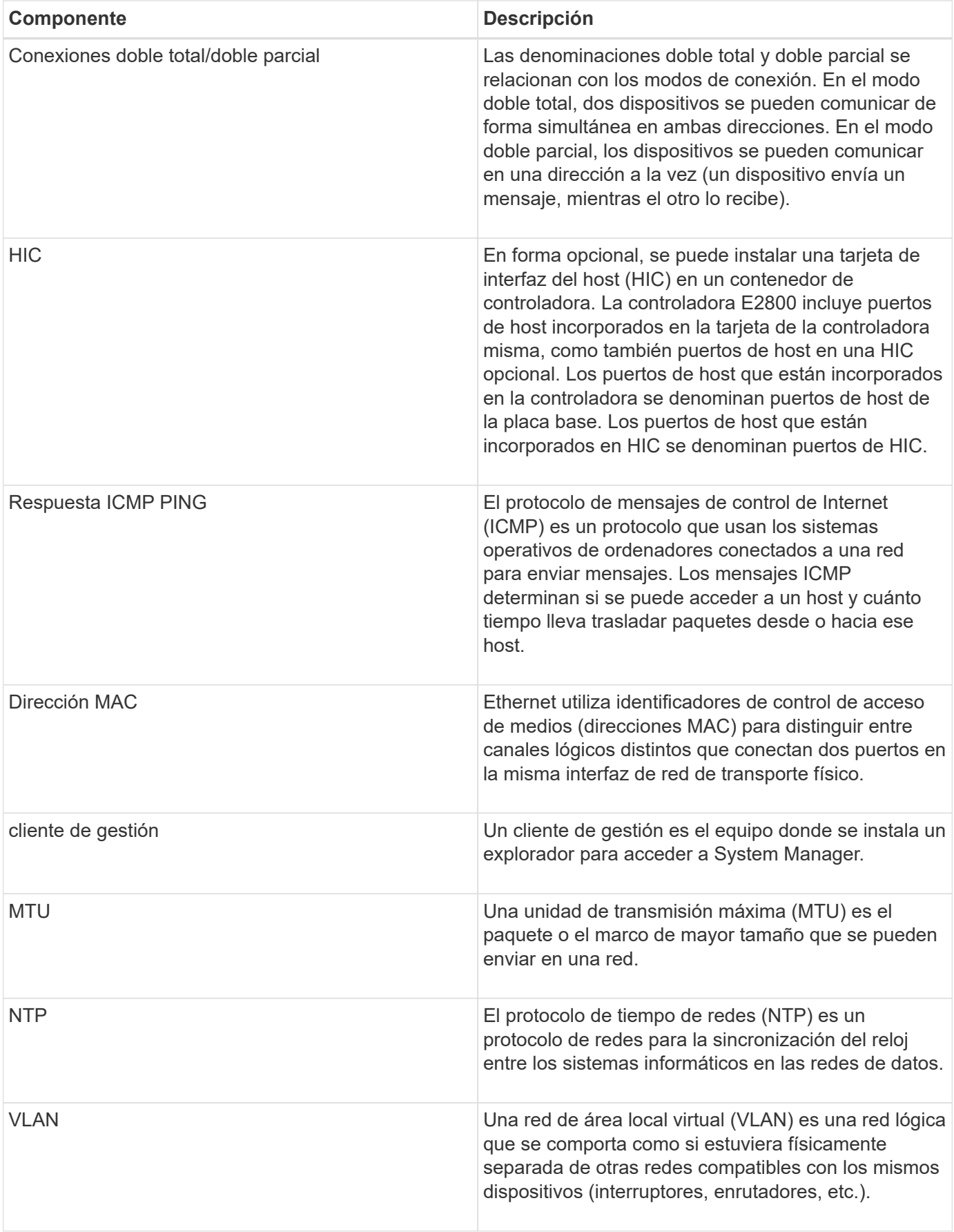

## **estados de la controladora**

Una controladora se puede colocar en tres estados distintos: En línea, sin conexión y modo de servicio.

### **Estado en línea**

El estado en línea es el estado de funcionamiento normal de la controladora. Significa que la controladora funciona con normalidad y está disponible para operaciones de I/O.

Cuando se coloca una controladora en el estado en línea, su estado se configura como Optimal.

#### **Estado sin conexión**

Por lo general, el estado sin conexión se usa para preparar una controladora para reemplazarla cuando hay dos controladoras en la cabina de almacenamiento. La controladora puede pasar al estado sin conexión por los siguientes dos motivos: El usuario puede introducir un comando explícito o se puede producir un error en la controladora. Una controladora puede salir del estado sin conexión solo si se emite otro comando explícito o si se reemplaza la controladora que produjo un error. Solo se puede colocar una controladora sin conexión si hay dos controladoras en la cabina de almacenamiento.

Si una controladora se encuentra en un estado sin conexión, es porque se presentaron las siguientes condiciones:

- La controladora no está disponible para I/O.
- No se puede gestionar la cabina de almacenamiento por medio de esa controladora.
- Todos los volúmenes que actualmente pertenecen a esa controladora se mueven a la otra controladora.

#### **Modo de servicio**

El modo de servicio, por lo general, es una condición que solo utiliza el soporte técnico para transferir todos los volúmenes de la cabina de almacenamiento a una controladora a fin de poder efectuar un diagnóstico en la otra controladora. Una controladora se debe colocar manualmente en el modo de servicio y volver a colocarse en línea manualmente una vez que finaliza la operación de mantenimiento.

Si una controladora se encuentra en el modo de servicio, se debe a las siguientes condiciones:

- La controladora no está disponible para I/O.
- El soporte técnico puede acceder a la controladora por medio del puerto serie o la conexión a redes para analizar los problemas potenciales.
- Todos los volúmenes que actualmente pertenecen a esa controladora se mueven a la otra controladora.
- Está deshabilitado el mirroring de la caché y todos los volúmenes se cambian a escritura mediante el modo de caché.

## **Aspectos que se deben tener en cuenta al asignar direcciones IP**

De manera predeterminada, las controladoras se envían con DHCP habilitado en ambos puertos de red. Se pueden asignar direcciones IP estáticas, utilizar direcciones IP estáticas predeterminadas o usar direcciones IP asignadas para DHCP. Además, se puede usar la configuración automática sin estado IPv6.

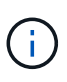

IPv6 está deshabilitado de forma predeterminada en las controladoras nuevas, pero se pueden configurar las direcciones IP de puertos de gestión mediante un método alternativo y, luego, habilitar IPv6 en los puertos de gestión por medio de SANtricity System Manager.

Cuando el puerto de red está en estado de "enlace inactivo", es decir, desconectado de una LAN, el sistema informa su configuración como estática, y se observa una dirección IP de 0.0.0.0 (versiones anteriores) o DHCP habilitado sin dirección IP informada (versiones posteriores). Una vez que el puerto de red pasa al estado de "enlace activo" (es decir, conectado a una LAN) intenta obtener una dirección IP por medio de DHCP.

Si la controladora no puede obtener una dirección DHCP de un puerto de red determinado, revierte a una dirección IP predeterminada que podría demorar 3 minutos. Las direcciones IP predeterminadas son las siguientes:

Controller 1 (port 1): IP Address: 192.168.128.101

Controller 1 (port 2): IP Address: 192.168.129.101

Controller 2 (port 1): IP Address: 192.168.128.102

Controller 2 (port 2): IP Address: 192.168.129.102

Cuando se asignan direcciones IP:

- Se debe reservar el puerto 2 de las controladoras para que pueda usarlo soporte al cliente. No se debe cambiar la configuración de red predeterminada (DHCP habilitado).
- Para configurar direcciones IP estáticas para las controladoras E2800 y E5700, use SANtricity System Manager. Para configurar direcciones IP estáticas para las controladoras E2700 y E5600, use SANtricity Storage Manager. Una vez que se configura una dirección IP estática, queda configurada durante todos los eventos de enlaces inactivos/activos.
- Para usar DHCP a fin de asignar la dirección IP de la controladora, conecte la controladora a una red que pueda procesar las solicitudes DHCP. Use un arrendamiento DHCP permanente.

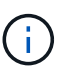

Las direcciones predeterminadas no se mantienen durante los eventos de enlaces inactivos. Cuando se configura un puerto de red para usar DHCP, la controladora intenta obtener una dirección DHCP en cada evento de enlace activo, incluso las conexiones de cables, los reinicios, el apagado y el encendido. Cada vez que falla un intento de DHCP, se usa la dirección IP estática predeterminada para ese puerto.

## <span id="page-5-0"></span>**Procedimientos**

## **Configure el puerto de gestión**

La controladora incluye un puerto Ethernet que se utiliza para gestionar el sistema. De ser necesario, es posible cambiar los parámetros de transmisión y las direcciones IP.

#### **Acerca de esta tarea**

Durante este procedimiento, se selecciona el puerto 1 y después se establecen la velocidad y el método de direccionamiento del puerto. El puerto 1 se conecta a la red en la que el cliente de gestión puede acceder a la controladora y a System Manager.

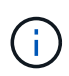

No use el puerto 2 en ninguna de las controladoras. El puerto 2 está reservado para uso exclusivo del soporte técnico.

#### **Pasos**

- 1. Seleccione **hardware**.
- 2. Si el gráfico muestra las unidades, haga clic en **Mostrar parte posterior de la bandeja**.

El gráfico cambia y muestra las controladoras en lugar de las unidades.

3. Haga clic en la controladora con el puerto de gestión que desea configurar.

Aparece el menú contextual de la controladora.

4. Seleccione **Configurar puertos de administración**.

Se abre el cuadro de diálogo **Configurar puertos de administración**.

- 5. Asegúrese de que aparece el puerto 1 y, a continuación, haga clic en **Siguiente**.
- 6. Seleccione los valores del puerto de configuración y, a continuación, haga clic en **Siguiente**.

#### **Detalles del campo**

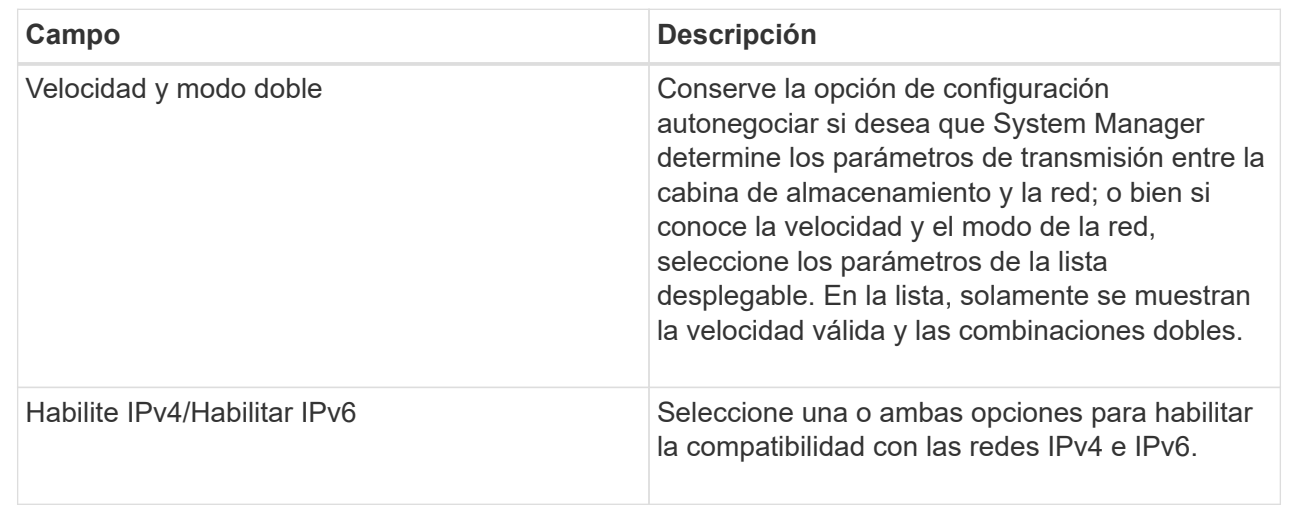

Si selecciona Habilitar IPv4, se abre un cuadro de diálogo para seleccionar los ajustes de IPv4 después de hacer clic en Siguiente. Si selecciona Habilitar IPv6, se abre un cuadro de diálogo para seleccionar los ajustes de IPv6 después de hacer clic en Siguiente. Si selecciona ambas opciones, primero se abre el cuadro de diálogo de ajustes de IPv4, y después de hacer clic en Siguiente, se abre el cuadro de diálogo

de ajustes de IPv6.

7. Configure los valores para IPv4 o IPv6 de forma automática o manual.

#### **Detalles del campo**

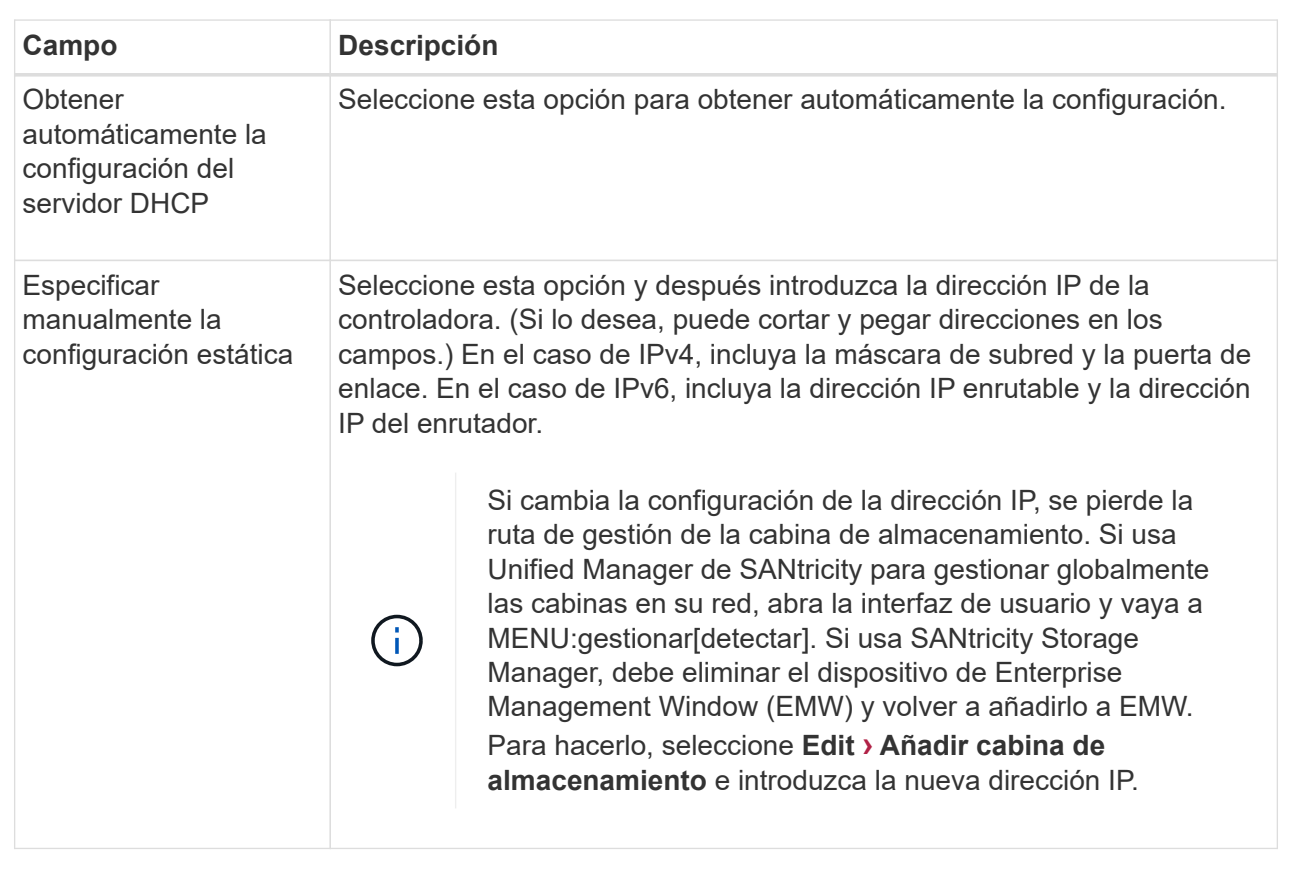

#### 8. Haga clic en **Finalizar**.

#### **Resultados**

La configuración del puerto de gestión se muestra en la configuración de la controladora, en la pestaña puertos de gestión.

## **Configure los puertos iSCSI**

Si la controladora incluye una conexión de host iSCSI, los ajustes del puerto iSCSI se pueden configurar desde la página hardware o la página sistema.

#### **Antes de empezar**

- La controladora debe incluir puertos iSCSI; de lo contrario, la configuración de iSCSI no estará disponible.
- Se debe conocer la velocidad de la red (la tasa de transferencia de datos entre los puertos y el host).

#### **Acerca de esta tarea**

En esta tarea, se describe cómo acceder a la configuración del puerto iSCSI desde la página hardware. También puede acceder a la configuración desde la página sistema **MENU:Settings[System]**.

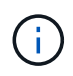

La configuración y las funciones iSCSI solamente aparecen si la cabina de almacenamiento es compatible con iSCSI.

#### **Pasos**

- 1. Seleccione **hardware**.
- 2. Si el gráfico muestra las unidades, haga clic en **Mostrar parte posterior de la bandeja**.

El gráfico cambia y muestra las controladoras en lugar de las unidades.

3. Haga clic en la controladora con los puertos iSCSI que desea configurar.

Aparece el menú contextual de la controladora.

4. Seleccione **Configurar puertos iSCSI**.

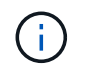

La opción Configurar puertos iSCSI aparece solamente si System Manager detecta puertos iSCSI en la controladora.

Se abre el cuadro de diálogo Configurar puertos iSCSI.

- 5. En la lista desplegable, seleccione el puerto que desea configurar y, a continuación, haga clic en **Siguiente**.
- 6. Seleccione los valores del puerto de configuración y, a continuación, haga clic en **Siguiente**.

Para ver todas las opciones de configuración de puertos, haga clic en el enlace Mostrar más opciones de puerto que se encuentra a la derecha del cuadro de diálogo.

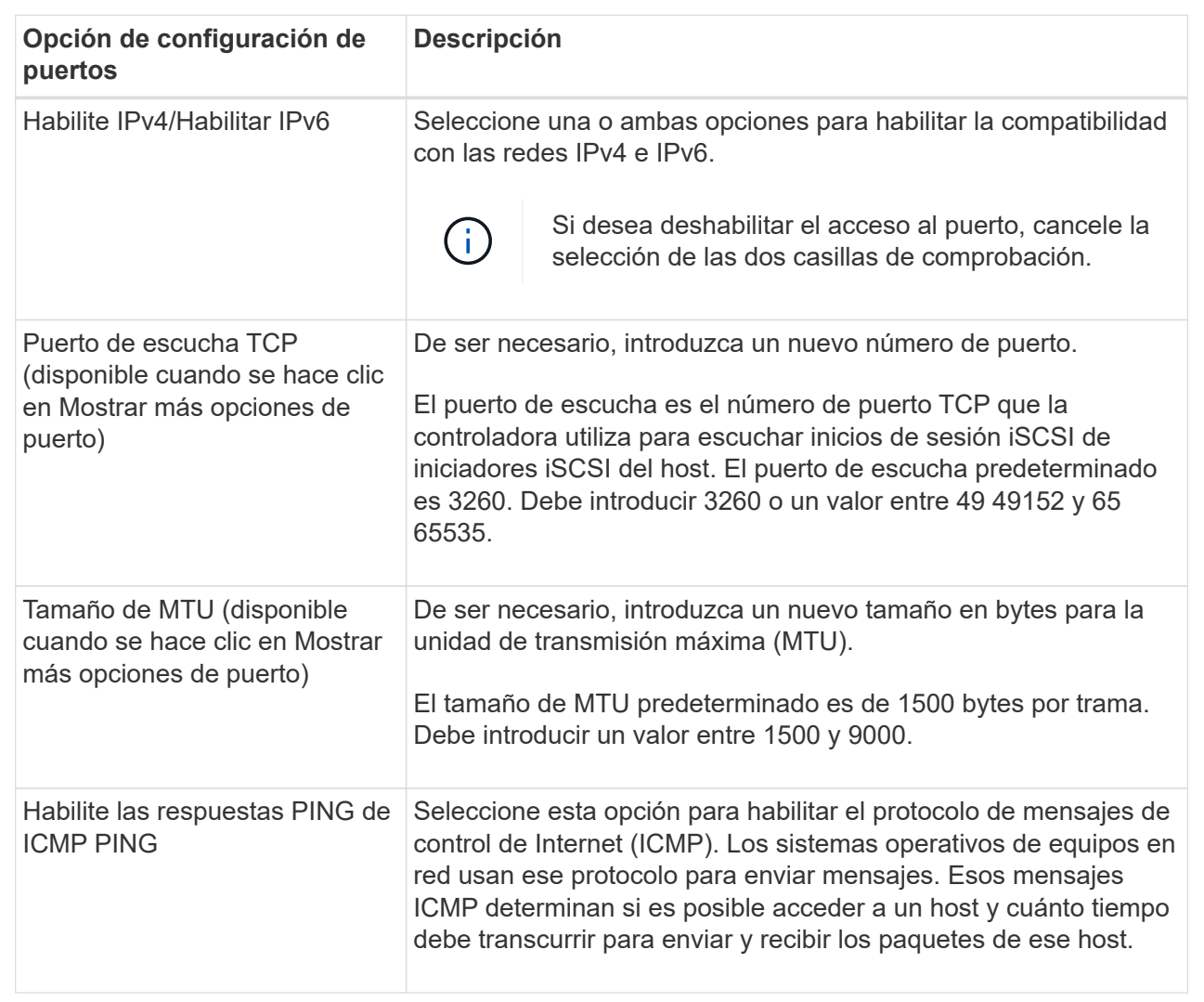

Si seleccionó Habilitar IPv4, se abre un cuadro de diálogo para seleccionar la configuración de IPv4 después de hacer clic en Siguiente. Si seleccionó Habilitar IPv6, se abre un cuadro de diálogo para seleccionar la configuración de IPv6 después de hacer clic en Siguiente. Si seleccionó ambas opciones, se abre primero el cuadro de diálogo de configuración de IPv4, y después de hacer clic en Siguiente, se abre el cuadro de diálogo de configuración de IPv6.

7. Configure los valores para IPv4 o IPv6 de forma automática o manual. Para ver todas las opciones de configuración de puertos, haga clic en el enlace **Mostrar más valores** situado a la derecha del cuadro de diálogo.

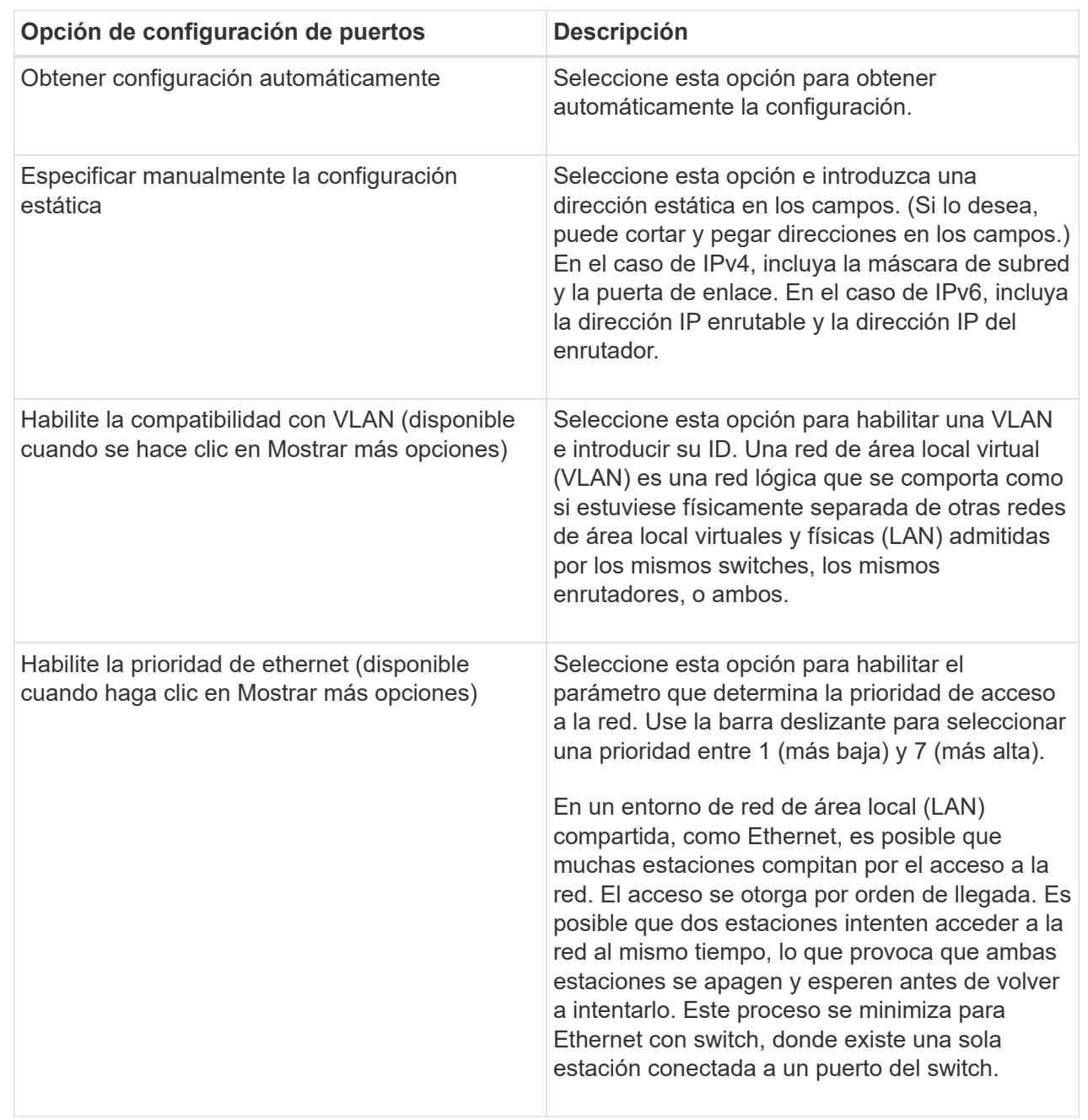

#### 8. Haga clic en **Finalizar**.

## **Configure los puertos Iser over InfiniBand**

Si la controladora tiene un puerto Iser over InfiniBand, se puede configurar la conexión de red al host. Las opciones de configuración están disponibles en las páginas hardware o sistema.

#### **Antes de empezar**

• La controladora debe tener un puerto Iser over InfiniBand; de lo contrario, las opciones de Iser over InfiniBand no estarán disponibles en System Manager.

• Se debe conocer la dirección IP de la conexión de host.

#### **Acerca de esta tarea**

Es posible acceder a la configuración de Iser over InfiniBand desde la página **hardware** o desde el menú:Configuración[sistema]. En esta tarea se describe cómo configurar los puertos desde la página **hardware**.

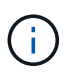

La configuración y las funciones de Iser over InfiniBand aparecen solamente si la controladora de la cabina de almacenamiento contiene un puerto Iser over InfiniBand.

#### **Pasos**

- 1. Seleccione **hardware**.
- 2. Si el gráfico muestra las unidades, haga clic en **Mostrar parte posterior de la bandeja**.

El gráfico cambia y muestra las controladoras en lugar de las unidades.

3. Haga clic en la controladora que tenga el puerto Iser over InfiniBand que desea configurar.

Aparece el menú contextual de la controladora.

4. Seleccione **Configurar puertos Iser over InfiniBand**.

Se abre el cuadro de diálogo **Configurar puertos Iser over InfiniBand**.

- 5. En el menú desplegable, seleccione el puerto HIC que desea configurar y después introduzca la dirección IP del host.
- 6. Haga clic en **Configurar**.
- 7. Complete la configuración y, a continuación, restablezca el puerto Iser over InfiniBand haciendo clic en **Sí**.

## **Configure los puertos NVMe over InfiniBand**

Si la controladora incluye una conexión NVMe over InfiniBand, los ajustes del puerto NVMe se pueden configurar desde la página hardware o la página sistema.

#### **Antes de empezar**

- La controladora debe incluir un puerto de host NVMe over InfiniBand; de lo contrario, los ajustes de NVMe over InfiniBand no estarán disponibles en System Manager.
- Se debe conocer la dirección IP de la conexión de host.

#### **Acerca de esta tarea**

Es posible acceder a la configuración de NVMe over InfiniBand desde la página hardware o desde **Settings › System**. En esta tarea se describe cómo configurar los puertos desde la página **hardware**.

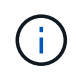

La configuración y las funciones de NVMe over InfiniBand aparecen solamente si la controladora de la cabina de almacenamiento contiene un puerto NVMe over InfiniBand.

#### **Pasos**

- 1. Seleccione **hardware**.
- 2. Si el gráfico muestra las unidades, haga clic en **Mostrar parte posterior de la bandeja**.

El gráfico cambia y muestra las controladoras en lugar de las unidades.

3. Haga clic en la controladora que tenga el puerto NVMe over InfiniBand que desea configurar.

Aparece el menú contextual de la controladora.

4. Seleccione **Configurar puertos NVMe over InfiniBand**.

Se abre el cuadro de diálogo **Configurar puertos NVMe over InfiniBand**.

- 5. En el menú desplegable, seleccione el puerto HIC que desea configurar y después introduzca la dirección IP del host.
- 6. Haga clic en **Configurar**.
- 7. Una vez terminada la configuración, haga clic en **Sí** para reiniciar el puerto NVMe over InfiniBand.

## **Configure los puertos NVMe over roce**

Si la controladora incluye una conexión para NVMe over roce (RDMA over Converged Ethernet), es posible configurar las opciones del puerto NVMe desde la página hardware o la página sistema.

### **Antes de empezar**

- La controladora debe incluir un puerto de host NVMe over roce; de lo contrario, los ajustes de NVMe over roce no estarán disponibles en System Manager.
- Se debe conocer la dirección IP de la conexión de host.

#### **Acerca de esta tarea**

Es posible acceder a la configuración de NVMe over roce desde la página hardware o desde el menú:Configuración[sistema]. En esta tarea se describe cómo configurar los puertos desde la página **hardware**.

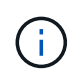

La configuración y las funciones de NVMe over roce aparecen solamente si la controladora de la cabina de almacenamiento contiene un puerto NVMe over roce.

#### **Pasos**

- 1. Seleccione **hardware**.
- 2. Si el gráfico muestra las unidades, haga clic en **Mostrar parte posterior de la bandeja**.

El gráfico cambia y muestra las controladoras en lugar de las unidades.

3. Haga clic en la controladora que tenga el puerto NVMe over roce que desea configurar.

Aparece el menú contextual de la controladora.

4. Seleccione **Configurar puertos NVMe over roce**.

Se abre el cuadro de diálogo **Configurar puertos NVMe over roce**.

- 5. En la lista desplegable, seleccione el puerto HIC que desea configurar.
- 6. Haga clic en **Siguiente**.

Para ver todas las opciones de configuración de puertos, haga clic en el enlace Mostrar más opciones de puerto que se encuentra a la derecha del cuadro de diálogo.

#### **Detalles del campo**

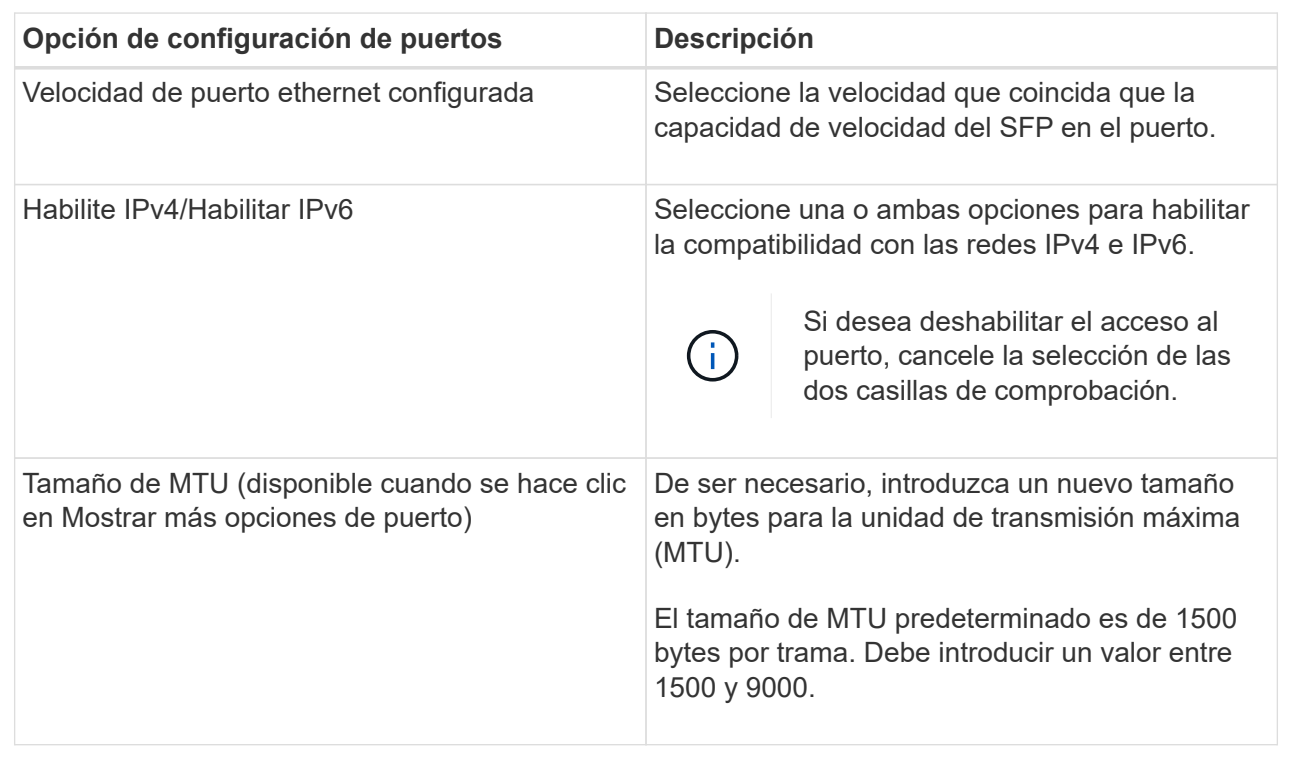

Si seleccionó Habilitar IPv4, se abre un cuadro de diálogo para seleccionar la configuración de IPv4 después de hacer clic en Siguiente. Si seleccionó Habilitar IPv6, se abre un cuadro de diálogo para seleccionar la configuración de IPv6 después de hacer clic en Siguiente. Si seleccionó ambas opciones, se abre primero el cuadro de diálogo de configuración de IPv4, y después de hacer clic en Siguiente, se abre el cuadro de diálogo de configuración de IPv6.

7. Configure los valores para IPv4 o IPv6 de forma automática o manual.

#### **Detalles del campo**

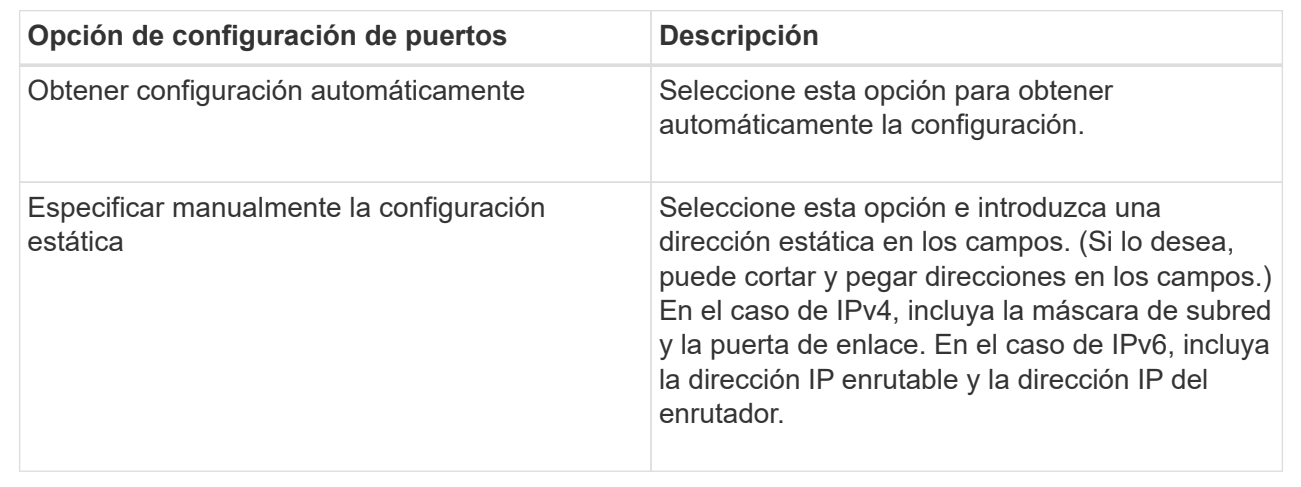

#### 8. Haga clic en **Finalizar**.

## **Configure las direcciones del servidor NTP**

Es posible configurar una conexión con el servidor de protocolo de tiempo de redes (NTP) de manera que la controladora consulte periódicamente al servidor NTP para actualizar el reloj interno que señala la hora del día.

#### **Antes de empezar**

- Es necesario instalar y configurar un servidor NTP en la red.
- Debe conocer la dirección del servidor NTP primario y un servidor NTP de respaldo opcional. Las direcciones pueden ser nombres de dominio completo, direcciones IPv4 o direcciones IPv6.

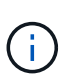

Si se introducen uno o más nombres de dominio para los servidores NTP, también se debe configurar un servidor DNS para resolver la dirección del servidor NTP. Es necesario configurar el servidor DNS solamente en aquellas controladoras en las que se haya configurado NTP y provisto un nombre de dominio.

#### **Acerca de esta tarea**

NTP permite que la cabina de almacenamiento sincronice automáticamente los relojes de la controladora con un host externo mediante un protocolo simple de tiempo de redes (SNTP). La controladora consulta periódicamente al servidor NTP configurado, y después utiliza los resultados para actualizar la hora del día en el reloj interno. Si solamente una de las controladoras tiene NTP habilitado, la controladora alternativa sincronizará periódicamente su reloj con el de la controladora que tiene NTP habilitado. Si ninguna de las controladoras tiene NTP habilitado, sincronizarán periódicamente sus relojes entre ellas.

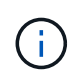

No es necesario configurar NTP en ambas controladoras, pero, si lo hace, se mejora la capacidad de la cabina de almacenamiento para mantenerse sincronizada durante fallos de hardware o comunicación.

#### **Pasos**

- 1. Seleccione **hardware**.
- 2. Si el gráfico muestra las unidades, haga clic en **Mostrar parte posterior de la bandeja**.

El gráfico cambia y muestra las controladoras en lugar de las unidades.

3. Haga clic en la controladora que desea configurar.

Aparece el menú contextual de la controladora.

4. Seleccione **Configurar servidor NTP**.

Se abre el cuadro de diálogo **Configurar servidor de protocolo de tiempo de redes (NTP)**.

5. Seleccione **deseo activar NTP en el controlador** (**A** o **B**).

En el cuadro de diálogo, aparecerán selecciones adicionales.

- 6. Seleccione una de las siguientes opciones:
	- Obtener automáticamente las direcciones del servidor NTP desde el servidor DHCP: Se muestran las direcciones detectadas del servidor NTP.

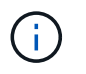

Si la cabina de almacenamiento está configurada para usar una dirección NTP estática, no aparecen servidores NTP.

- Especificar manualmente las direcciones del servidor NTP; introduzca la dirección primaria del servidor NTP y una dirección del servidor NTP de respaldo. El servidor de respaldo es opcional. (Estos campos de dirección aparecen después de seleccionar el botón de opción.) La dirección del servidor debe ser un nombre de dominio completo, una dirección IPv4 o una dirección IPv6.
- 7. De manera opcional, introduzca información del servidor y credenciales de autenticación para un servidor NTP de respaldo.
- 8. Haga clic en **Guardar**.

#### **Resultados**

La configuración del servidor NTP se muestra en la ficha **DNS / NTP** de la configuración de la controladora.

## **Configurar las direcciones del servidor DNS**

El sistema de nombres de dominio (DNS) se utiliza para resolver nombres de dominio completos de las controladoras y un servidor de protocolo de tiempo de redes (NTP). Los puertos de gestión de la cabina de almacenamiento pueden ser compatibles con los protocolos IPv4 o IPv6 simultáneamente.

#### **Antes de empezar**

- Debe haber un servidor DNS instalado y configurado en la red.
- Conoce la dirección del servidor DNS primario y un servidor DNS de respaldo opcional. Las direcciones pueden ser IPv4 o IPv6.

#### **Acerca de esta tarea**

En este procedimiento, se describe cómo especificar la dirección de un servidor DNS primario y de respaldo. El servidor DNS de respaldo puede configurarse opcionalmente para utilizarse en caso en que falle el servidor DNS primario.

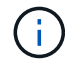

Si ya configuró los puertos de gestión de la cabina de almacenamiento con el protocolo de configuración dinámica de hosts (DHCP) y tiene uno o más servidores DNS o NTP asociados con la configuración de DHCP, no necesita configurar manualmente DNS ni NTP. En este caso, la cabina de almacenamiento debería haber obtenido automáticamente las direcciones de los servidores DNS/NTP. De todos modos, debe seguir las instrucciones que se presentan a continuación para abrir el cuadro de diálogo y asegurarse de que se hayan detectado las direcciones correctas.

#### **Pasos**

- 1. Seleccione **hardware**.
- 2. Si el gráfico muestra las unidades, haga clic en **Mostrar parte posterior de la bandeja**.

El gráfico cambia y muestra las controladoras en lugar de las unidades.

3. Seleccione la controladora para configurar.

Aparece el menú contextual de la controladora.

#### 4. Seleccione **Configurar servidor DNS**.

Se abre el cuadro de diálogo **Configurar servidor del sistema de nombres de dominio (DNS)**.

- 5. Seleccione una de las siguientes opciones:
	- Obtener automáticamente las direcciones del servidor DNS desde el servidor DHCP: Se muestran las direcciones del servidor DNS detectadas.

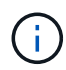

Si la cabina de almacenamiento está configurada para usar una dirección DNS estática, no aparecen servidores DNS.

- Especificar manualmente las direcciones del servidor DNS introducir la dirección de un servidor DNS primario y la dirección de un servidor DNS de respaldo. El servidor de respaldo es opcional. (Estos campos de dirección aparecen después de seleccionar el botón de opción.) Las direcciones pueden ser IPv4 o IPv6.
- 6. Haga clic en **Guardar**.
- 7. Repita estos pasos para la otra controladora.

#### **Resultados**

La configuración de DNS se muestra en la ficha **DNS / NTP** de la configuración del controlador.

## **Ver la configuración de la controladora**

Es posible ver información sobre una controladora, como el estado de las interfaces del host, de las interfaces de la unidad y de los puertos de gestión.

#### **Pasos**

- 1. Seleccione **hardware**.
- 2. Si el gráfico muestra las unidades, haga clic en **Mostrar parte posterior de la bandeja**.

El gráfico cambia y muestra las controladoras en lugar de las unidades.

- 3. Realice alguna de las siguientes acciones para ver la configuración de la controladora:
	- Haga clic en el controlador para mostrar el menú contextual y, a continuación, seleccione **Ver configuración**.
	- Seleccione el icono del controlador (junto a la lista desplegable **Bandeja**). Para configuraciones dobles, seleccione controladora a o controladora B en el cuadro de diálogo y haga clic en Siguiente. Se abrirá el cuadro de diálogo Configuración de la controladora.
- 4. Seleccione las pestañas para cambiar de una opción de configuración de propiedad a otra.

Algunas fichas tienen un enlace para **Mostrar más ajustes** en la parte superior derecha.

### **Detalles del campo**

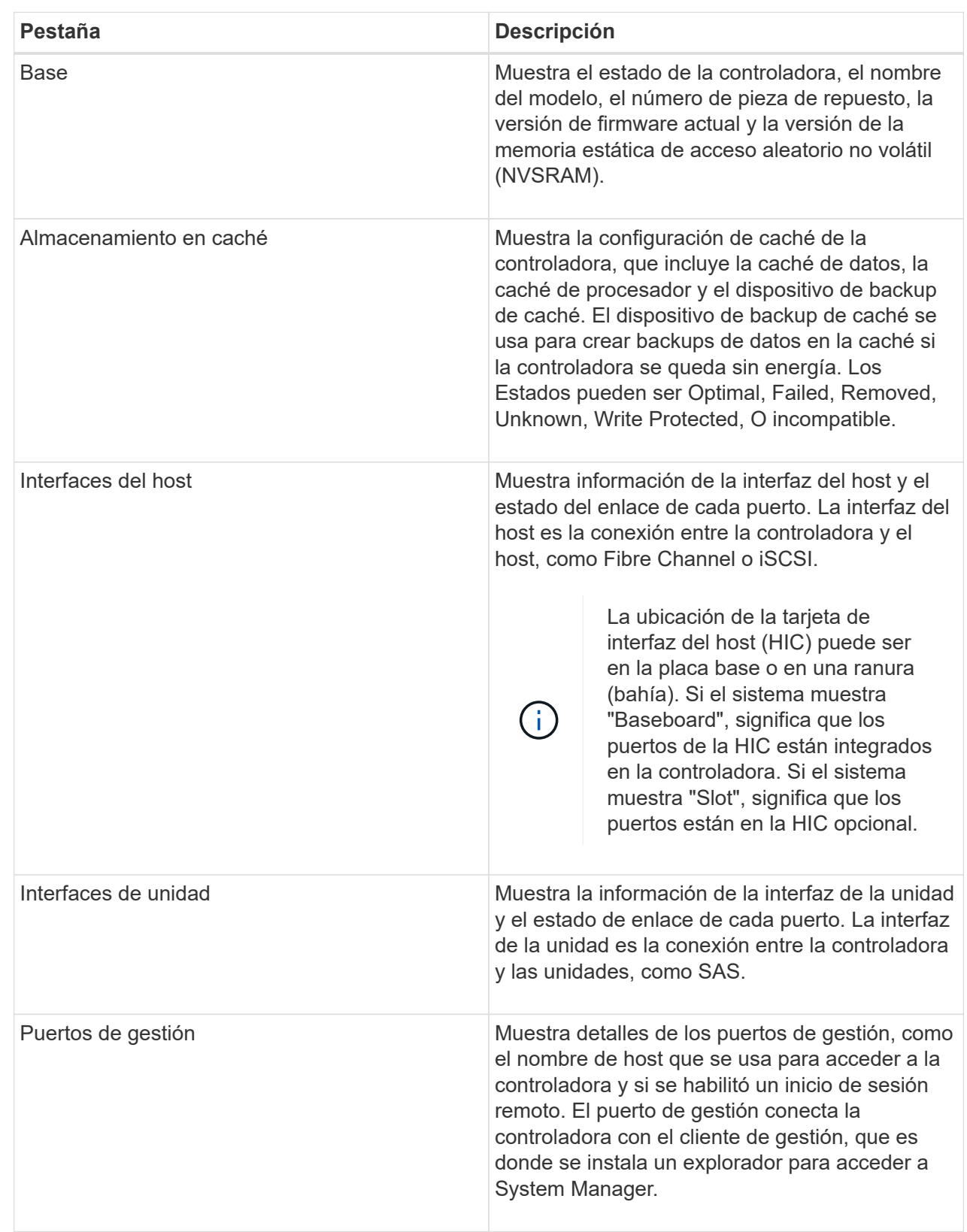

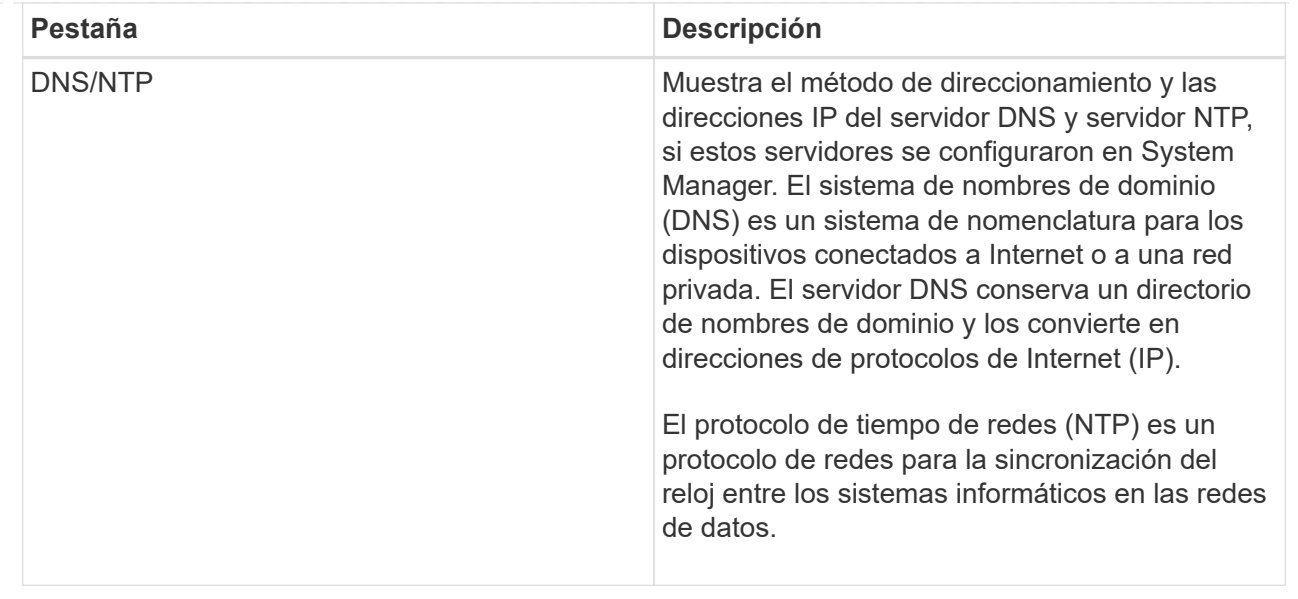

5. Haga clic en **Cerrar**.

## **Permitir inicio de sesión remoto**

El inicio de sesión remoto permite que los usuarios fuera de la red de área local inicien una sesión SSH y cambien la configuración en la controladora.

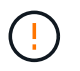

**Riesgo de seguridad** — por razones de seguridad, active el inicio de sesión remoto para su uso exclusivo por parte del soporte técnico.

#### **Pasos**

- 1. Seleccione **hardware**.
- 2. Si el gráfico muestra las unidades, haga clic en **Mostrar parte posterior de la bandeja**.

El gráfico cambia y muestra las controladoras en lugar de las unidades.

3. Haga clic en la controladora para la que desea habilitar el inicio de sesión remoto.

Aparece el menú contextual de la controladora.

4. Seleccione **Cambiar inicio de sesión remoto** y confirme que desea realizar la operación.

#### **Resultados**

Después de que el soporte técnico termine de solucionar problemas, siga este mismo procedimiento para deshabilitar el inicio de sesión remoto. Al deshabilitar el inicio de sesión remoto, se cierran todas las sesiones SSH vigentes y se rechazan todas las solicitudes de inicio de sesión nuevas.

## **Coloque una controladora en línea**

Si una controladora se encuentra en estado sin conexión o en modo de servicio, es posible colocarla nuevamente en línea.

#### **Pasos**

- 1. Seleccione **hardware**.
- 2. Si el gráfico muestra las unidades, haga clic en **Mostrar parte posterior de la bandeja**.

El gráfico cambia y muestra las controladoras en lugar de las unidades.

3. Haga clic en una controladora que se encuentre en estado sin conexión o en modo de servicio.

Aparece el menú contextual de la controladora.

4. Seleccione **colocar en línea** y confirme que desea realizar la operación.

#### **Resultados**

El controlador multivía puede demorar hasta 10 minutos en detectar una ruta de restauración preferida.

Los volúmenes pertenecientes originalmente a esta controladora se moverán automáticamente de vuelta a la controladora a medida que se reciban solicitudes de I/o para cada volumen. En algunos casos, es posible que sea necesario redistribuir manualmente los volúmenes con el comando redistribuir volúmenes.

## **Coloque una controladora en estado sin conexión**

Si se le indica hacerlo, puede colocar una controladora en estado sin conexión.

#### **Antes de empezar**

- Una cabina de almacenamiento debe tener dos controladoras. La controladora que no se coloca en estado sin conexión debe estar en línea (en el estado óptimo).
- Asegúrese de que no existan volúmenes en uso o que exista un controlador multivía instalado en todos los hosts que utilizan estos volúmenes.

#### **Acerca de esta tarea**

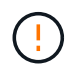

No coloque una controladora en estado sin conexión a menos que el soporte técnico o Recovery Guru le indique hacerlo.

#### **Pasos**

- 1. Seleccione **hardware**.
- 2. Si el gráfico muestra las unidades, haga clic en **Mostrar parte posterior de la bandeja**.

El gráfico cambia y muestra las controladoras en lugar de las unidades.

3. Haga clic en la controladora que desea colocar en estado sin conexión.

Aparece el menú contextual de la controladora.

4. Seleccione **colocar fuera de línea** y confirme que desea realizar la operación.

#### **Resultado**

Es posible que System Manager demore varios minutos en actualizar el estado de la controladora a sin conexión. No inicie ninguna otra operación hasta que se haya actualizado el estado.

## **Colocar una controladora en modo de servicio**

Si se le indica hacerlo, puede colocar una controladora en modo de servicio.

#### **Antes de empezar**

- La cabina de almacenamiento debe tener dos controladoras. La controladora que no se coloca en modo de servicio debe estar en línea (en el estado óptimo).
- Asegúrese de que no existan volúmenes en uso o que exista un controlador multivía instalado en todos los hosts que utilizan estos volúmenes.

#### **Acerca de esta tarea**

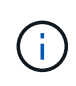

La colocación de una controladora en modo de servicio puede reducir considerablemente el rendimiento. No coloque una controladora en modo de servicio a menos que el soporte técnico le indique hacerlo.

#### **Pasos**

- 1. Seleccione **hardware**.
- 2. Si el gráfico muestra las unidades, haga clic en **Mostrar parte posterior de la bandeja**.

El gráfico cambia y muestra las controladoras en lugar de las unidades.

3. Haga clic en la controladora que desea colocar en modo de servicio.

Aparece el menú contextual de la controladora.

4. Seleccione **colocar en modo de servicio** y confirme que desea realizar la operación.

## **Restablezca (reinicie) la controladora**

Algunos problemas requieren un restablecimiento de la controladora (reinicio). Es posible restablecer la controladora incluso sin tener acceso físico a ella.

#### **Antes de empezar**

- La cabina de almacenamiento debe tener dos controladoras. La controladora que no se restablece debe estar en línea (en el estado óptimo).
- Asegúrese de que no existan volúmenes en uso o que exista un controlador multivía instalado en todos los hosts que utilizan estos volúmenes.

#### **Pasos**

- 1. Seleccione **hardware**.
- 2. Si el gráfico muestra las unidades, haga clic en **Mostrar parte posterior de la bandeja**.

El gráfico cambia y muestra las controladoras en lugar de las unidades.

3. Haga clic en la controladora que desea restablecer.

Aparece el menú contextual de la controladora.

4. Seleccione **Restablecer** y confirme que desea realizar la operación.

# <span id="page-21-0"></span>**Preguntas frecuentes**

## **¿Qué es la negociación automática?**

La negociación automática es la capacidad de una interfaz de red para coordinar sus propios parámetros de conexión (velocidad y dúplex) con otra interfaz de red.

Por lo general, la negociación automática es el ajuste preferido para configurar los puertos de gestión; sin embargo, si la negociación falla, los ajustes de la interfaz de red que no coinciden pueden afectar significativamente el rendimiento de la red. En los casos en que esta condición sea inaceptable, debe configurar manualmente las opciones de la interfaz de red con los valores correctos. Los puertos de gestión Ethernet de la controladora son los encargados de realizar la negociación automática. Los adaptadores de bus de host iSCSI no son los encargados de realizar la negociación automática.

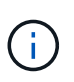

Si la negociación automática falla, la controladora intenta establecer una conexión con 10BASE-T, semidúplex, que es el denominador común más bajo.

## **¿Qué es la configuración automática de direcciones IPv6 sin estado?**

Gracias a la configuración automática sin estado, los hosts no obtienen direcciones ni otra información de configuración desde un servidor. La configuración automática sin estado en IPv6 cuenta con direcciones locales de enlace, multidifusión y protocolo de descubrimiento cercano (ND). La IPv6 puede generar un ID de interfaz de una dirección a partir de la dirección de capa de enlace de datos subyacente.

La configuración automática sin estado y la configuración automática con estado se complementan. Por ejemplo, el host puede utilizar la configuración automática sin estado para configurar sus propias direcciones, pero la configuración automática con estado para obtener otra información. Gracias a la configuración automática con estado, los hosts obtienen direcciones y otra información de configuración desde un servidor. El protocolo de Internet versión 6 (IPv6) también define un método por el cual todas las direcciones IP de una red pueden volver a numerarse de una vez. La IPv6 define un método para que los dispositivos en la red configuren automáticamente su dirección IP y otros parámetros sin la necesidad de un servidor.

Los dispositivos realizan estos pasos cuando utilizan la configuración automática sin estado:

- 1. **Generar una dirección local de enlace** el dispositivo genera una dirección local de enlace, que tiene 10 bits, seguida de 54 ceros, y seguido del ID de interfaz de 64 bits.
- 2. **Pruebe la singularidad de una dirección de enlace local** el nodo realiza pruebas para asegurarse de que la dirección de enlace local que genera no está ya en uso en la red local. El nodo envía un mensaje de solicitud de cercanía mediante el protocolo ND. En respuesta, la red local escucha un mensaje de anuncio de cercanía, que indica que otro dispositivo ya está usando la dirección de enlace local. Por lo tanto, debe crearse una dirección de enlace local nueva o fallará la configuración automática y deberá utilizarse otro método.
- 3. **Asignar una dirección de enlace local** Si el dispositivo supera la prueba de singularidad, el dispositivo asigna la dirección de enlace local a su interfaz IP. La dirección de enlace local se puede utilizar para la comunicación en la red local, pero no en Internet.
- 4. **Póngase en contacto con el router** el nodo intenta ponerse en contacto con un router local para obtener más información acerca de cómo continuar la configuración. Este contacto se realiza ya sea

escuchando los mensajes de anuncio del enrutador que se envían periódicamente o enviando un mensaje de solicitud al enrutador específico para solicitarle información acerca de cómo continuar.

- 5. **Proporcionar dirección al nodo** el router proporciona dirección al nodo acerca de cómo proceder con la configuración automática. Como alternativa, el enrutador le comunica al host cómo determinar la dirección global de Internet.
- 6. **Configurar la dirección global** el host se configura con su dirección global única de Internet. Esta dirección por lo general se forma a partir de un prefijo de red que el enrutador proporciona al host.

## **¿Qué se debe elegir: DHCP o configuración manual?**

El método predeterminado de la configuración de red es el protocolo de configuración dinámica de hosts (DHCP). Utilice siempre esta opción, a menos que la red no posea un servidor DHCP.

## **¿Qué es un servidor DHCP?**

El protocolo de configuración dinámica de hosts (DHCP) es un protocolo que automatiza la tarea de asignar una dirección de protocolo de Internet (IP).

Cada dispositivo conectado a una red TCP/IP debe tener asignada una dirección IP única. Estos dispositivos incluyen las controladoras de la cabina de almacenamiento.

Sin DHCP, el administrador de red introduce estas direcciones IP manualmente. Con DHCP, cuando un cliente necesita iniciar operaciones TCP/IP, el cliente transmite una solicitud de información de la dirección. El servidor DHCP recibe la solicitud, asigna una dirección nueva por una cantidad de tiempo específica, que se denomina periodo de concesión, y envía esa dirección al cliente. Con DHCP, un dispositivo puede tener una dirección IP diferente cada vez que se conecta a la red. En algunos sistemas, la dirección IP del dispositivo puede cambiar incluso mientras el dispositivo todavía está conectado.

## **¿Cómo se configura el servidor DHCP?**

Debe configurar un servidor de protocolo de configuración dinámica de hosts (DHCP) para utilizar direcciones de protocolo de Internet (IP) estáticas para las controladoras en la cabina de almacenamiento.

Las direcciones IP que asigna el servidor DHCP generalmente son dinámicas y pueden cambiar debido a que tienen un periodo de concesión que expira. Algunos dispositivos, como los servidores y los enrutadores, deben utilizar direcciones estáticas. Las controladoras en la cabina de almacenamiento también deben utilizar direcciones IP estáticas.

Para obtener información sobre la forma de asignar direcciones estáticas, consulte la documentación del servidor DHCP.

## **¿Por qué es necesario cambiar la configuración de red de la controladora?**

Es necesario configurar la configuración de red para cada controladora—su dirección de protocolo de Internet (IP), máscara de subred y puerta de enlace- cuando se utiliza gestión fuera de banda.

Es posible ajustar la configuración de red a través del servidor de protocolo de configuración dinámica de

hosts (DHCP). Si no utiliza un servidor DHCP, debe introducir la configuración de red de forma manual.

## **¿En dónde se puede obtener la configuración de red?**

Es posible obtener del administrador de red la dirección de protocolo de Internet (IP), la máscara de subred y la información de puerta de enlace.

Esta información es necesaria para configurar los puertos de las controladoras.

## **¿Qué son las respuestas PING de ICMP?**

El protocolo de mensajes de control de Internet (ICMP) es uno de los protocolos de la suite TCP/IP.

La ICMP echo request y la(ICMP echo reply los mensajes suelen denominarse ping mensajes. Ping es una herramienta para la solución de problemas que usan los administradores del sistema para probar manualmente la conectividad entre dispositivos de red, y también para probar la demora de la red y la pérdida de paquetes. La ping el comando envía un ICMP echo request a un dispositivo de la red y el dispositivo responde inmediatamente con un(ICMP echo reply. A veces, la política de seguridad de red de una empresa requiere ping (ICMP echo reply) se debe desactivar en todos los dispositivos para que sea más difícil de descubrir personas no autorizadas.

## **¿Cuándo se debe actualizar la configuración de puertos o el servidor iSNS en el servidor DHCP?**

Actualice el servidor DHCP cada vez que se modifique o actualice el servidor y que haya cambiado la información DHCP relevante para la cabina de almacenamiento actual y la cabina de almacenamiento que desea utilizar.

Específicamente, actualice la configuración de puertos o el servidor iSNS desde el servidor DHCP cuando sepa que el servidor DHCP asignará direcciones diferentes.

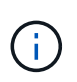

La actualización de la configuración de puertos destruye todas las conexiones iSCSI de ese puerto.

## **¿Qué debo hacer luego de configurar los puertos de gestión?**

Si cambió la dirección IP de la cabina de almacenamiento, es posible que desee actualizar la vista de cabina global en SANtricity Unified Manager.

Para actualizar la vista de cabina global en Unified Manager, abra la interfaz y vaya al menú:gestionar[detectar].

Si también está usando SANtricity Storage Manager para la gestión de cabinas global, vaya a Enterprise Management Window (EMW) y vuelva a añadir la cabina de almacenamiento a la lista de EMW:

- 1. Localice la cabina en la lista de cabinas de almacenamiento de EMW.
- 2. Quite la cabina de la lista.
- 3. Con la dirección IP nueva, vuelva a añadir la cabina de almacenamiento a la lista de EMW.

#### **Información de copyright**

Copyright © 2024 NetApp, Inc. Todos los derechos reservados. Imprimido en EE. UU. No se puede reproducir este documento protegido por copyright ni parte del mismo de ninguna forma ni por ningún medio (gráfico, electrónico o mecánico, incluidas fotocopias, grabaciones o almacenamiento en un sistema de recuperación electrónico) sin la autorización previa y por escrito del propietario del copyright.

El software derivado del material de NetApp con copyright está sujeto a la siguiente licencia y exención de responsabilidad:

ESTE SOFTWARE LO PROPORCIONA NETAPP «TAL CUAL» Y SIN NINGUNA GARANTÍA EXPRESA O IMPLÍCITA, INCLUYENDO, SIN LIMITAR, LAS GARANTÍAS IMPLÍCITAS DE COMERCIALIZACIÓN O IDONEIDAD PARA UN FIN CONCRETO, CUYA RESPONSABILIDAD QUEDA EXIMIDA POR EL PRESENTE DOCUMENTO. EN NINGÚN CASO NETAPP SERÁ RESPONSABLE DE NINGÚN DAÑO DIRECTO, INDIRECTO, ESPECIAL, EJEMPLAR O RESULTANTE (INCLUYENDO, ENTRE OTROS, LA OBTENCIÓN DE BIENES O SERVICIOS SUSTITUTIVOS, PÉRDIDA DE USO, DE DATOS O DE BENEFICIOS, O INTERRUPCIÓN DE LA ACTIVIDAD EMPRESARIAL) CUALQUIERA SEA EL MODO EN EL QUE SE PRODUJERON Y LA TEORÍA DE RESPONSABILIDAD QUE SE APLIQUE, YA SEA EN CONTRATO, RESPONSABILIDAD OBJETIVA O AGRAVIO (INCLUIDA LA NEGLIGENCIA U OTRO TIPO), QUE SURJAN DE ALGÚN MODO DEL USO DE ESTE SOFTWARE, INCLUSO SI HUBIEREN SIDO ADVERTIDOS DE LA POSIBILIDAD DE TALES DAÑOS.

NetApp se reserva el derecho de modificar cualquiera de los productos aquí descritos en cualquier momento y sin aviso previo. NetApp no asume ningún tipo de responsabilidad que surja del uso de los productos aquí descritos, excepto aquello expresamente acordado por escrito por parte de NetApp. El uso o adquisición de este producto no lleva implícita ninguna licencia con derechos de patente, de marcas comerciales o cualquier otro derecho de propiedad intelectual de NetApp.

Es posible que el producto que se describe en este manual esté protegido por una o más patentes de EE. UU., patentes extranjeras o solicitudes pendientes.

LEYENDA DE DERECHOS LIMITADOS: el uso, la copia o la divulgación por parte del gobierno están sujetos a las restricciones establecidas en el subpárrafo (b)(3) de los derechos de datos técnicos y productos no comerciales de DFARS 252.227-7013 (FEB de 2014) y FAR 52.227-19 (DIC de 2007).

Los datos aquí contenidos pertenecen a un producto comercial o servicio comercial (como se define en FAR 2.101) y son propiedad de NetApp, Inc. Todos los datos técnicos y el software informático de NetApp que se proporcionan en este Acuerdo tienen una naturaleza comercial y se han desarrollado exclusivamente con fondos privados. El Gobierno de EE. UU. tiene una licencia limitada, irrevocable, no exclusiva, no transferible, no sublicenciable y de alcance mundial para utilizar los Datos en relación con el contrato del Gobierno de los Estados Unidos bajo el cual se proporcionaron los Datos. Excepto que aquí se disponga lo contrario, los Datos no se pueden utilizar, desvelar, reproducir, modificar, interpretar o mostrar sin la previa aprobación por escrito de NetApp, Inc. Los derechos de licencia del Gobierno de los Estados Unidos de América y su Departamento de Defensa se limitan a los derechos identificados en la cláusula 252.227-7015(b) de la sección DFARS (FEB de 2014).

#### **Información de la marca comercial**

NETAPP, el logotipo de NETAPP y las marcas que constan en <http://www.netapp.com/TM>son marcas comerciales de NetApp, Inc. El resto de nombres de empresa y de producto pueden ser marcas comerciales de sus respectivos propietarios.